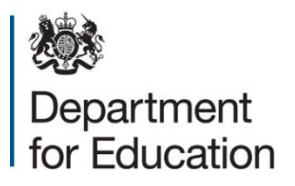

# **JAGGAER Commercial System DPS Supplier Registration Guidance**

**December 2020**

# **Contents**

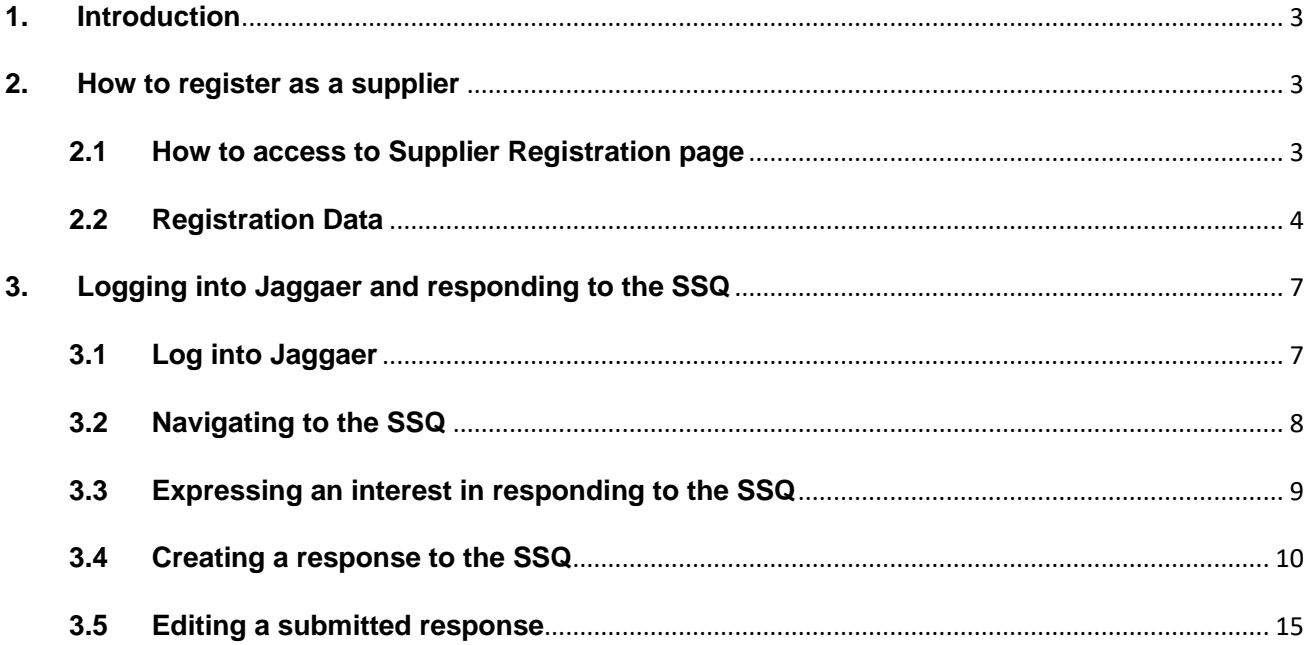

# <span id="page-2-0"></span>**1. Introduction**

This document will take the user through the steps required to register as a supplier and identify the correct options to ensure you are considered for ECSC DPS opportunities

# <span id="page-2-1"></span>**2. How to register as a supplier**

# <span id="page-2-2"></span>**2.1 How to access the Supplier Registration page**

**1.** Navigate to the Jaggaer log in page

Click the 'Click here to register!' button

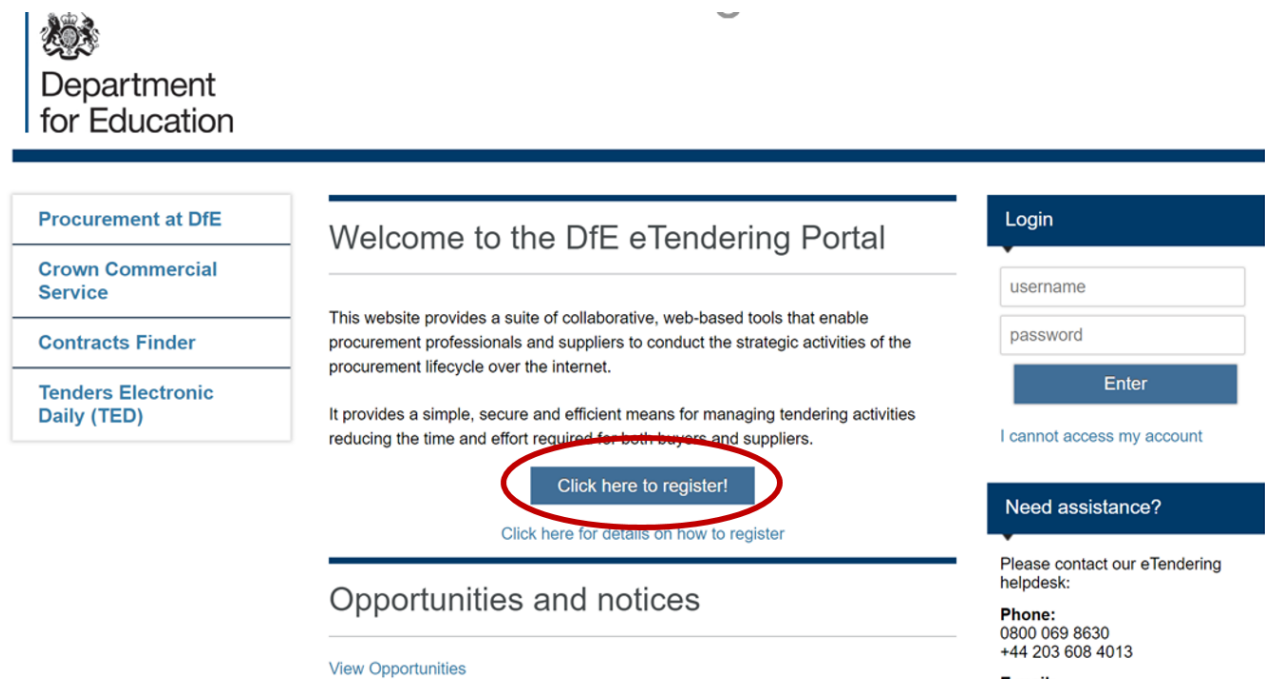

**E-mail:**<br>help\_UK@jaggaer.com

**Contact us** 

# <span id="page-3-0"></span>**2.2 Registration Data**

To register as a supplier on Jaggaer it is necessary to complete the information in the three tabs shown below:

'Registration data', 'Basic Profile Forms', 'My Category Selection'

### **1.** Registration Data tab

The mandatory fields should be completed for 'Organisational Details' and 'User Details'. Once satisfied with your answers click the 'Save' button.

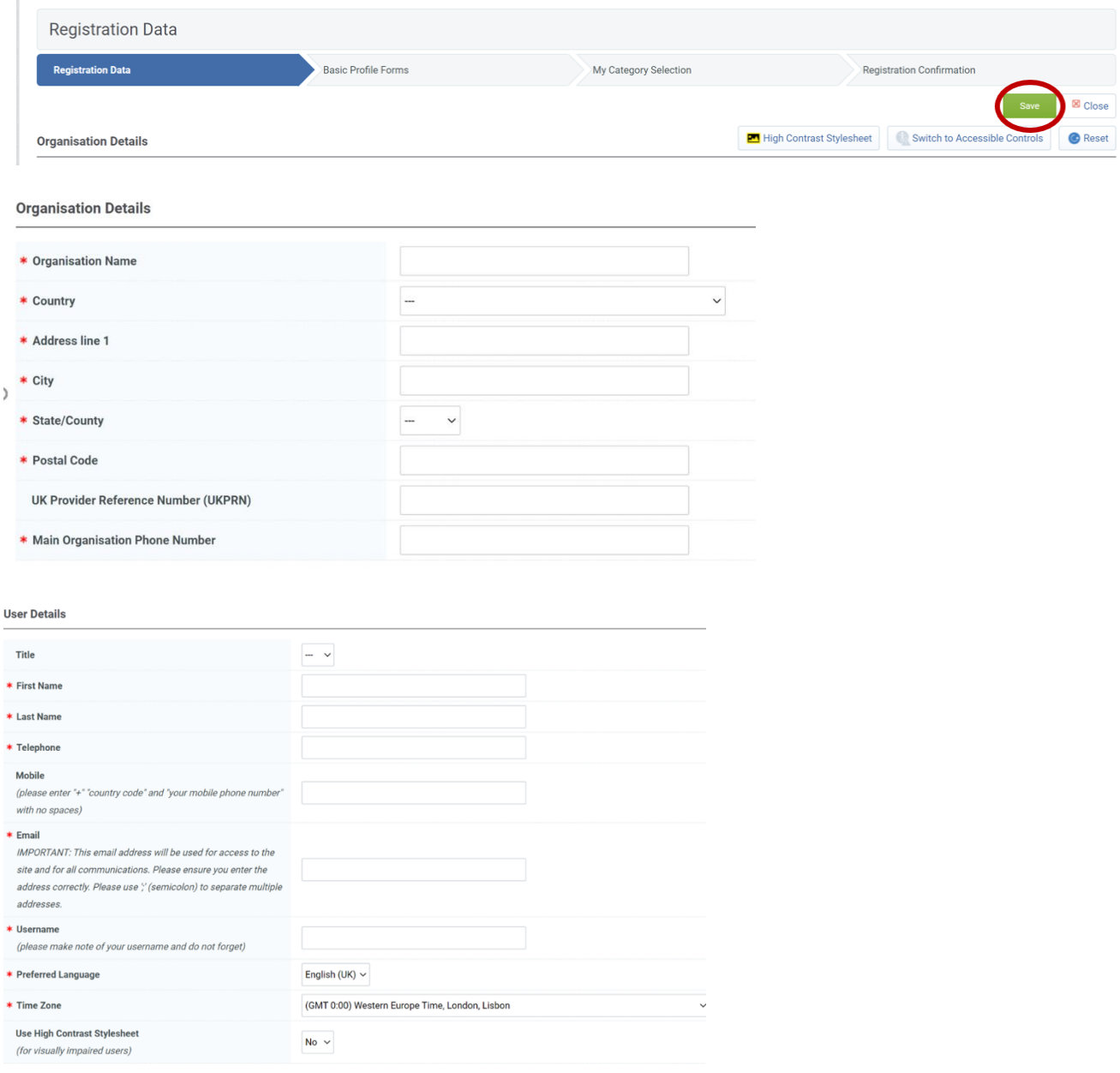

If any mandatory fields have been missed there will be a pop-up message stating the error. Revisit the answers and check for blank answers in the form, then click save when completed.

/toolkit/registration/displaykegistration.si/isOniviodification=true&

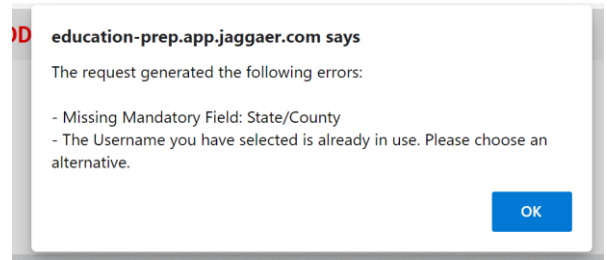

#### **2.** Basic Profile Forms

There are 3 mandatory questions to answer in the 'Basic Profile Forms'.

Once complete click the 'Save & Continue' button.

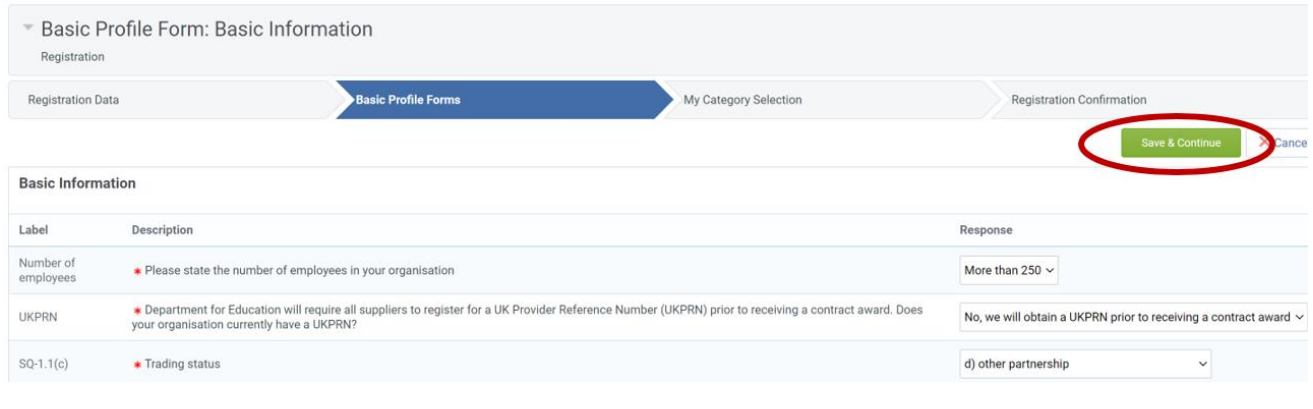

#### <span id="page-4-0"></span>**3.** My Category Selection

You will receive alerts to any open opportunities published by the DfE that align to categories you have selected. Please add categories to your profile that describe the services your organisation delivers.

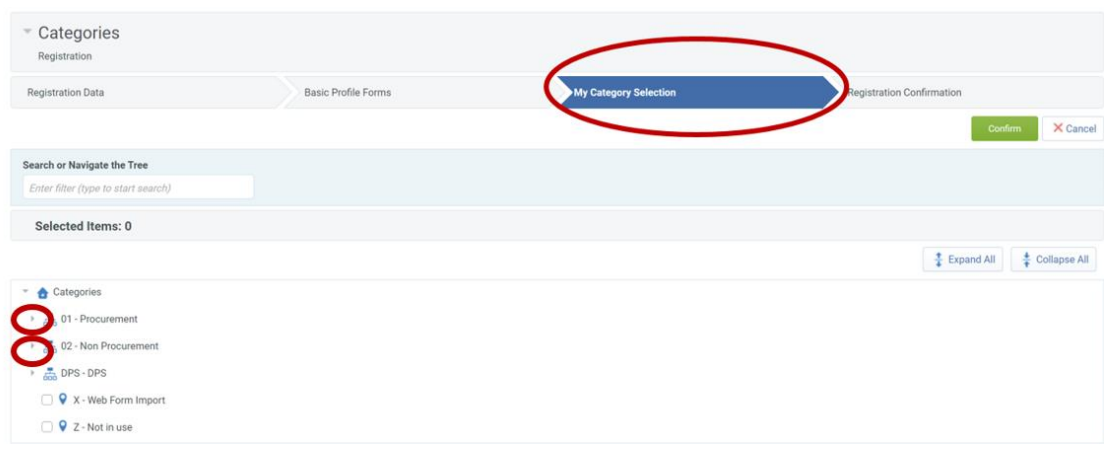

An example of the drop-down menu when opened is shown below:

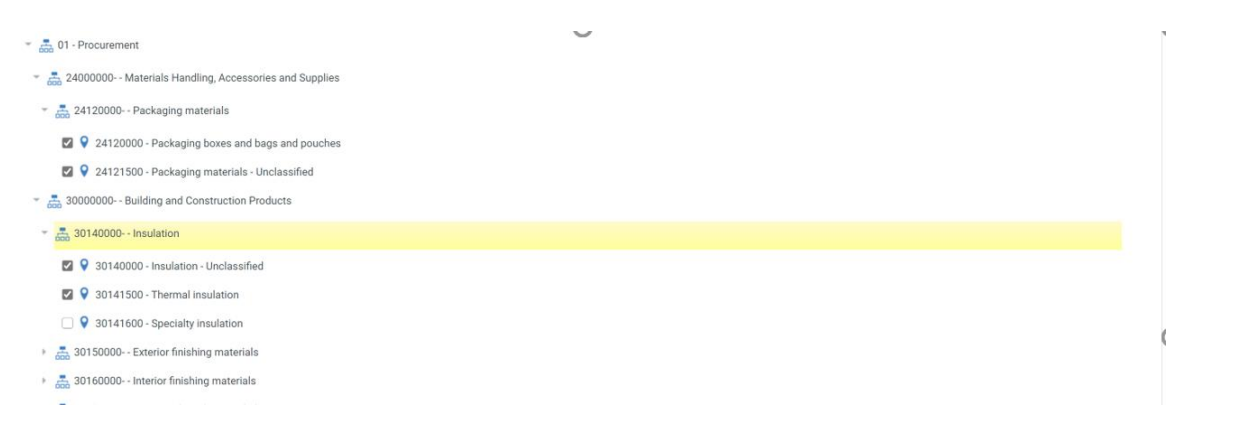

**4.** Select 'ECSC – Education and Children's Social Care DPS' 'ECSC-00 Category'

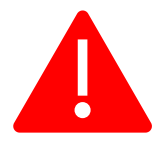

**PLEASE NOTE:** When registering on Jaggaer and responding to the Education and Children's Social Care DPS it is vital that you add the "ECSC-00" Category to your profile. If you do not do this then your application to the DPS will not be considered.

In the category tree, click "DPS – DPS" --> "ECSC – Education and Children's Social Care DPS"

Tick the box "ECSC – 00 Education and Children's Social Care DPS"

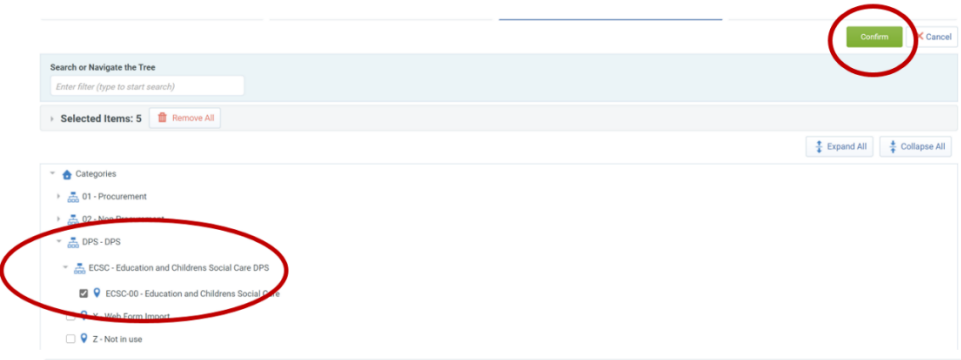

Once this is completed, click confirm.

#### **5.** Registration Complete

Once all the information is complete, the final tab is 'Registration Confirmation'. You will receive an email with your username and password, which you can use to log into Jaggaer to complete your DPS application.

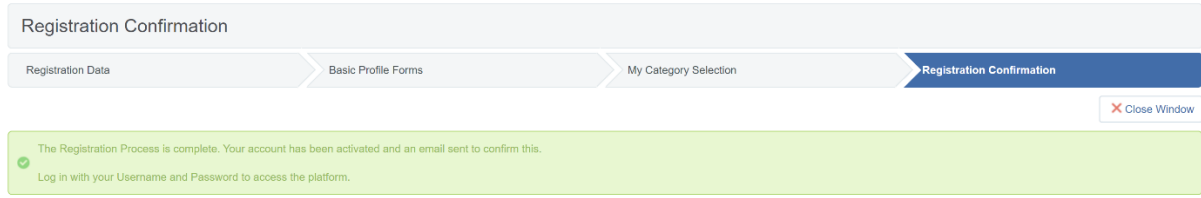

# <span id="page-6-0"></span>**3. Logging into Jaggaer and responding to the SSQ**

# <span id="page-6-1"></span>**3.1 Log into Jaggaer**

### **1.** Navigate to the Jaggaer log in page.

Enter your login details which were provided in an automated email when you have registered

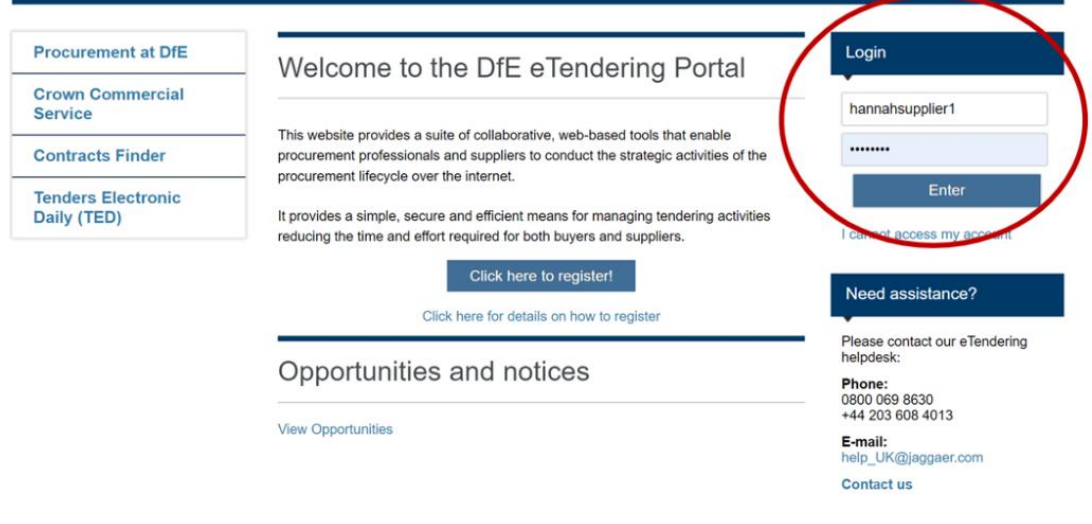

### **2.** Read and Accept the User Agreement

Click 'I agree' or 'I do not agree', then click 'Next'

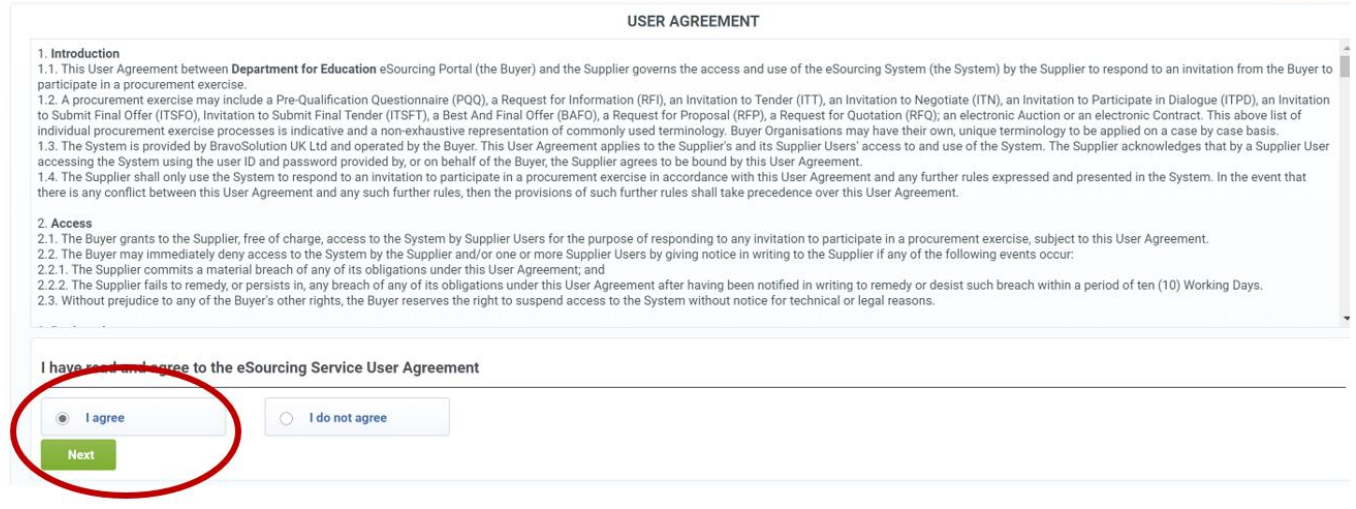

**3.** You will be asked to create a new password for your account

Enter the password you wish to chose twice and click 'Submit'

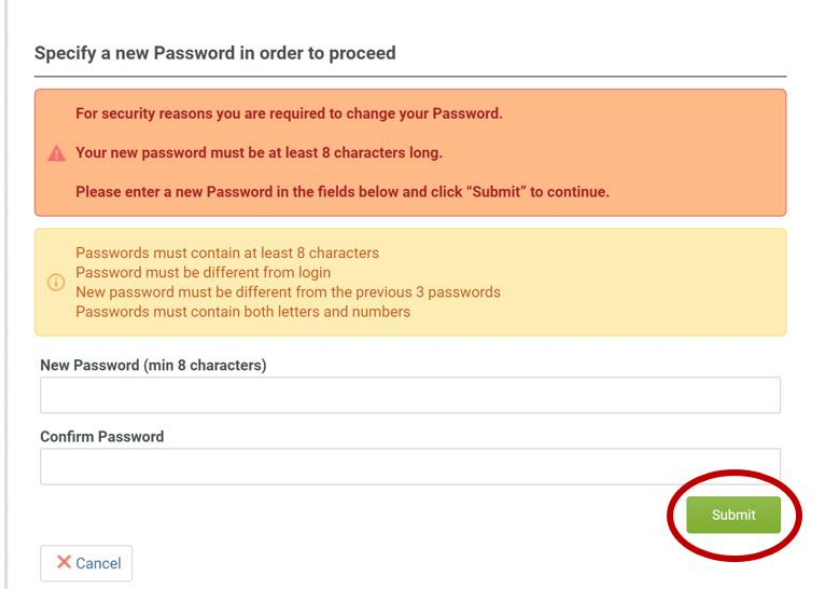

# <span id="page-7-0"></span>**3.2 Navigating to the SSQ**

**1.** Click on 'PQQs Open to All Suppliers' in the left-hand menu

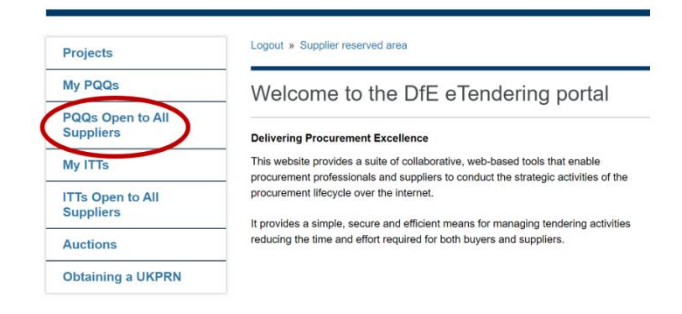

#### **2.** Select the relevant SSQ title

You can see in the field 'Time Limit for Expressing Interest' how much time you have to respond.

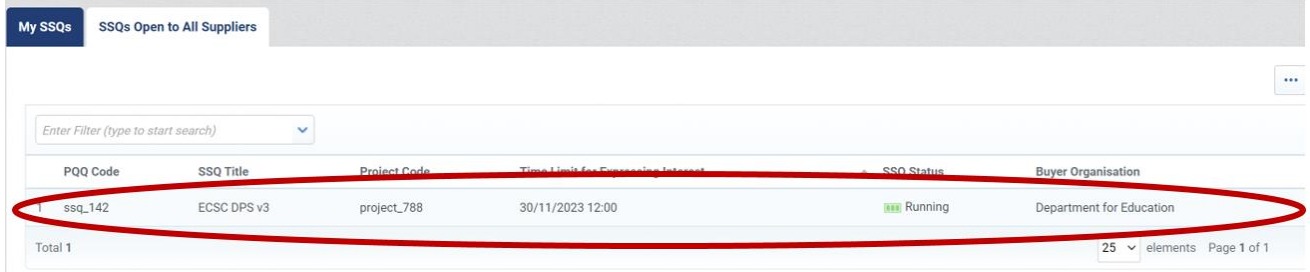

# <span id="page-8-0"></span>**3.3 Expressing an interest in responding to the SSQ**

#### **1.** If the SSQ is of interest to you, click 'Express Interest'

#### There is also the option to 'Decide Later'

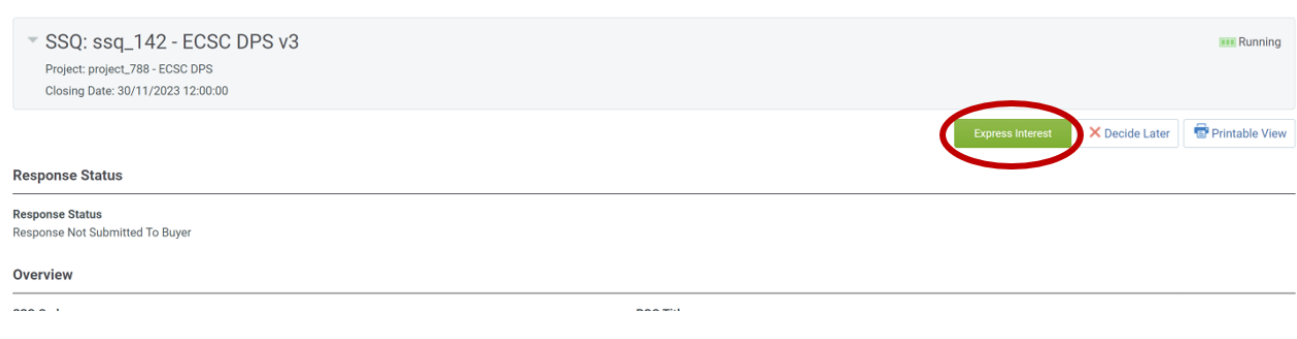

#### **2.** You will see the following pop-up box, if you wish to proceed with completing the form then click 'OK'

#### education-prep.app.jaggaer.com says

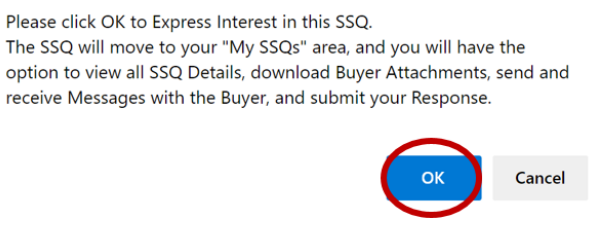

#### **3.** You will then see the following pop-up providing information on what to do next.

#### education-prep.app.jaggaer.com says

- You have now Expressed Interest and invited vourself to participate in this SSQ. This enables you to download any Buyer Attachments, send and receive Messages with the Buyer, and respond to the SSQ.

Please select 'My Response' followed by 'Create Response' in order to start your response and then submit your completed response to the Buyer.

IMPORTANT: Please ensure that you submit your response to the Buyer before the stated Closing Date & Time.

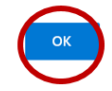

# <span id="page-9-0"></span>**3.4 Creating a response to the SSQ**

**1.** Click the tab 'SSQ Details', then 'My Response'

If there are attachments to the SSQ you can download these from the 'Buyer Attachments Tab'

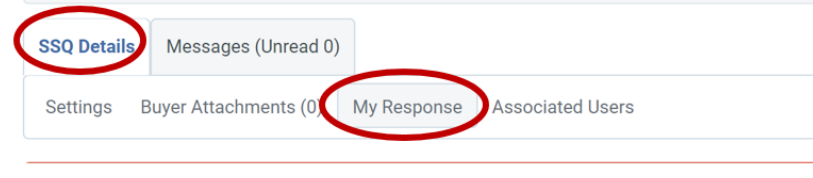

**2.** Click on the 'Create Response' button

If you change your mind and no longer wish to respond, click 'Decline to Respond'

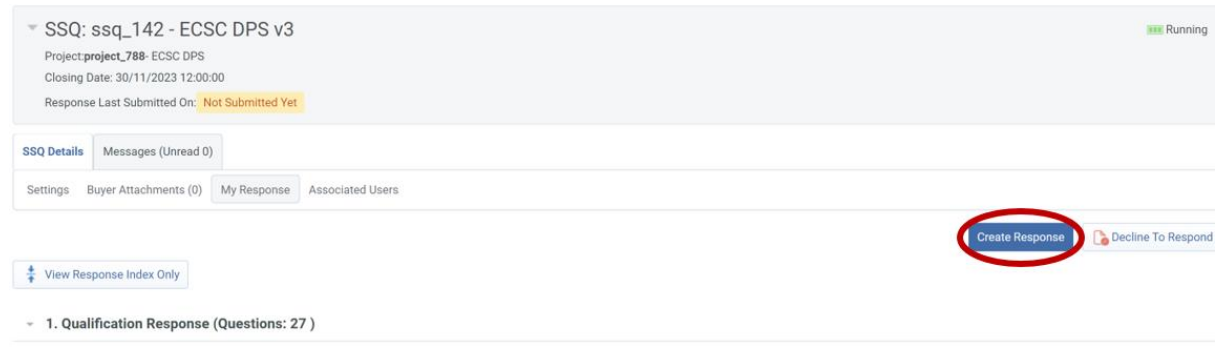

**3.** You will see the following pop-up message confirming you have started to create a response and giving some instructions on how to proceed

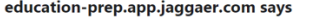

- You have now started to create your response.

Next, click the "Edit Response" buttons to access the Questionnaire and complete your response.

Complete your response by answering all mandatory fields (marked with an asterisk \*).

Finally, you must click the "Submit Response" button in order to submit your completed response to the buyer.

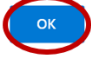

# **4.** Click 'Edit Response' to begin the process of completing the questionnaire.

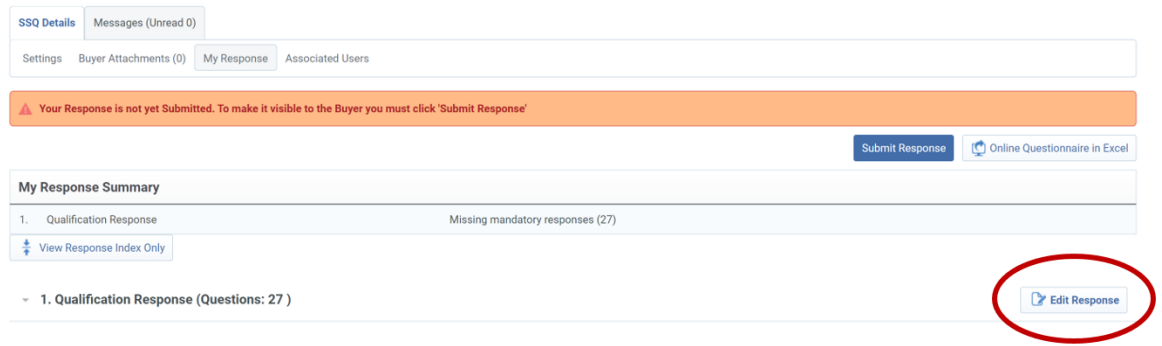

# **5.** Use the drop-down list to answer 'Yes' or 'No' to Section 1.1 'Terms and Conditions of the DPS'

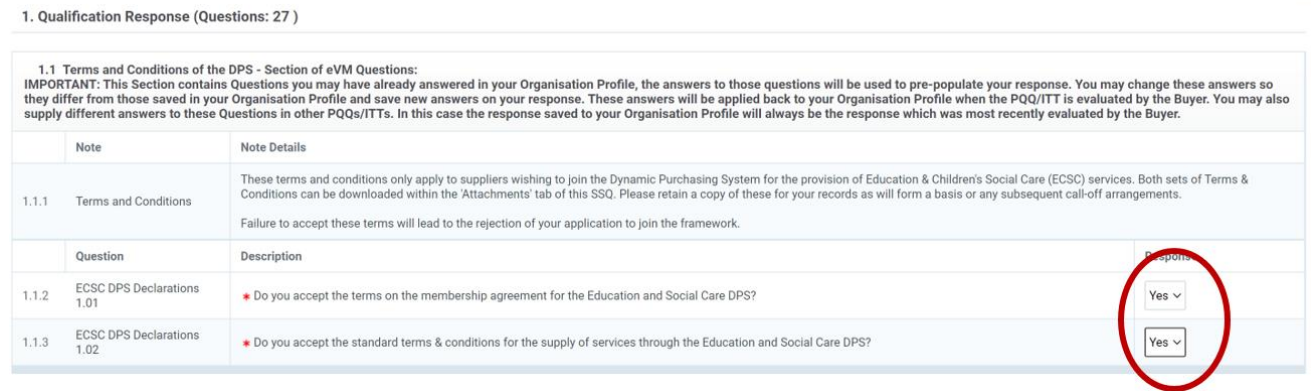

# **6.** Use the drop-down list to answer 'Yes' or 'No' to Section 1.2 'Declarations'

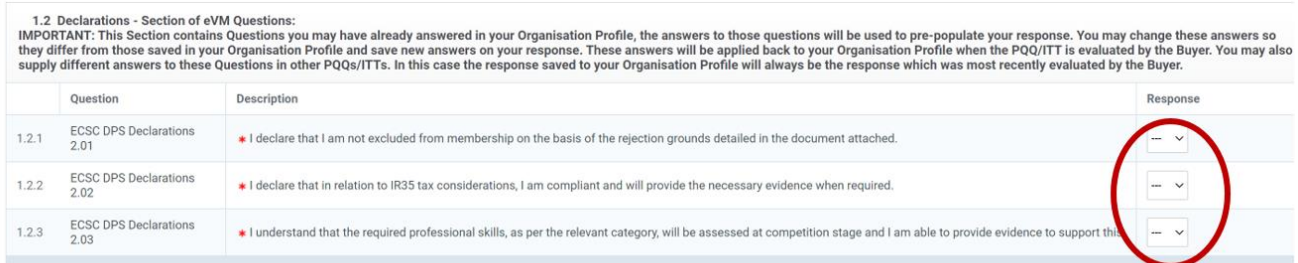

à.

**7.** Use the drop-down list to answer 'Yes' or 'No' to the skills listed in Section 1.3 'Skill Selections'. Provided your application to the DPS is approved, your selections here will determine what competitions you are invited to participate in.

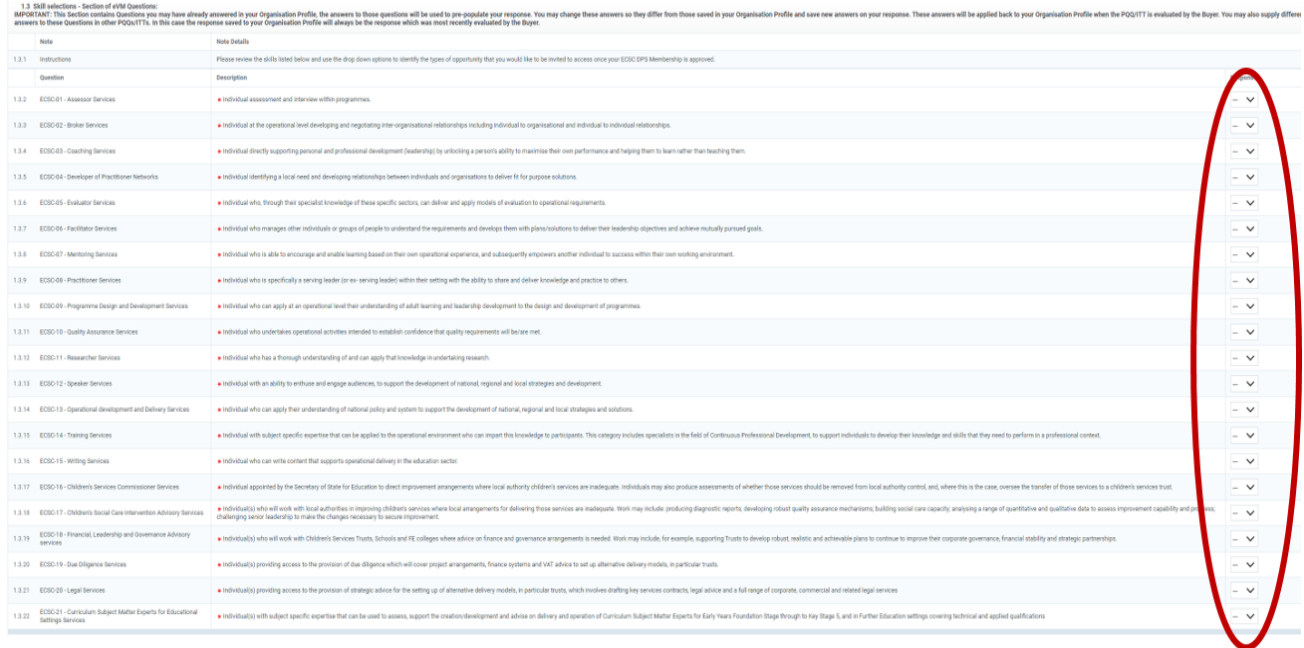

**8.** Section 1.4 'Update Category Selection' asks for confirmation that the Category 'ECSC-00 Education and Children's Social Care' [has been selected in your profile.](#page-4-0)

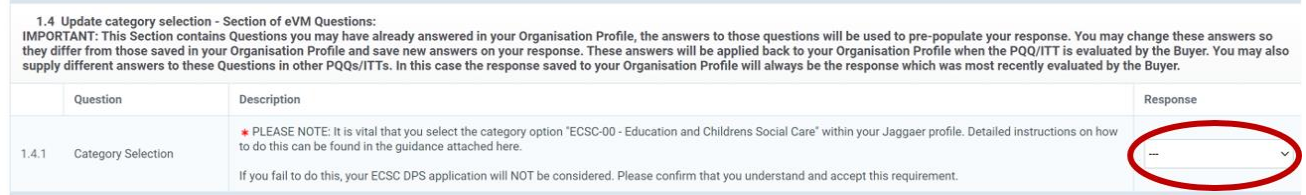

**9.** At any point you may click 'Save Changes' prior to submitting your response

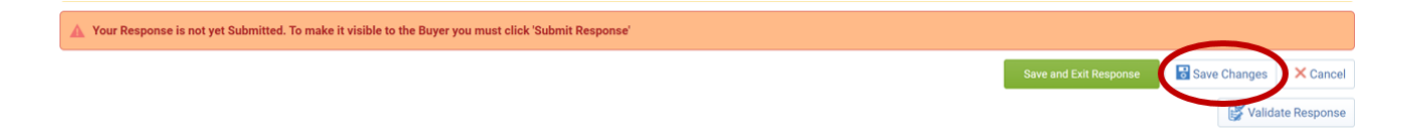

# **10.** You will see the pop up below confirming the changes are saved but that you still need to submit your response

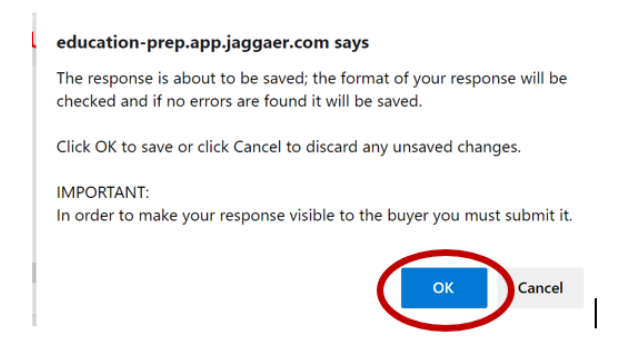

### **11.** In order to return to your response, select the 'My SSQs' tab and find the relevant SSQ

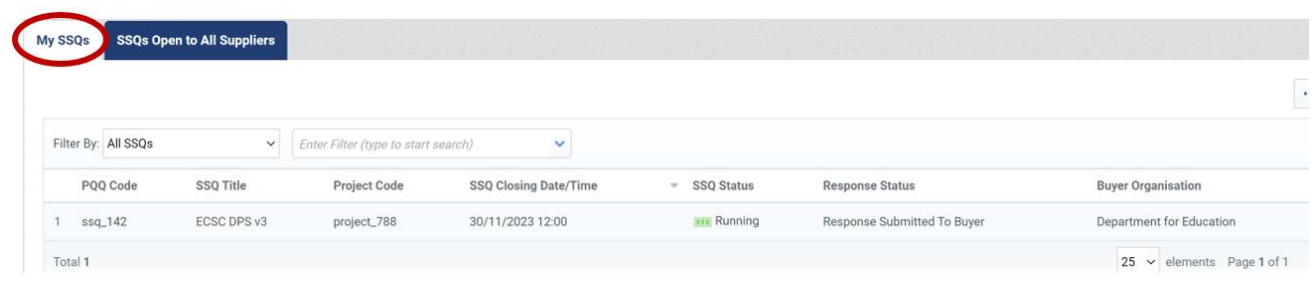

# **3.4 Submitting the Response**

Once you are satisfied with your answers you need to submit your response

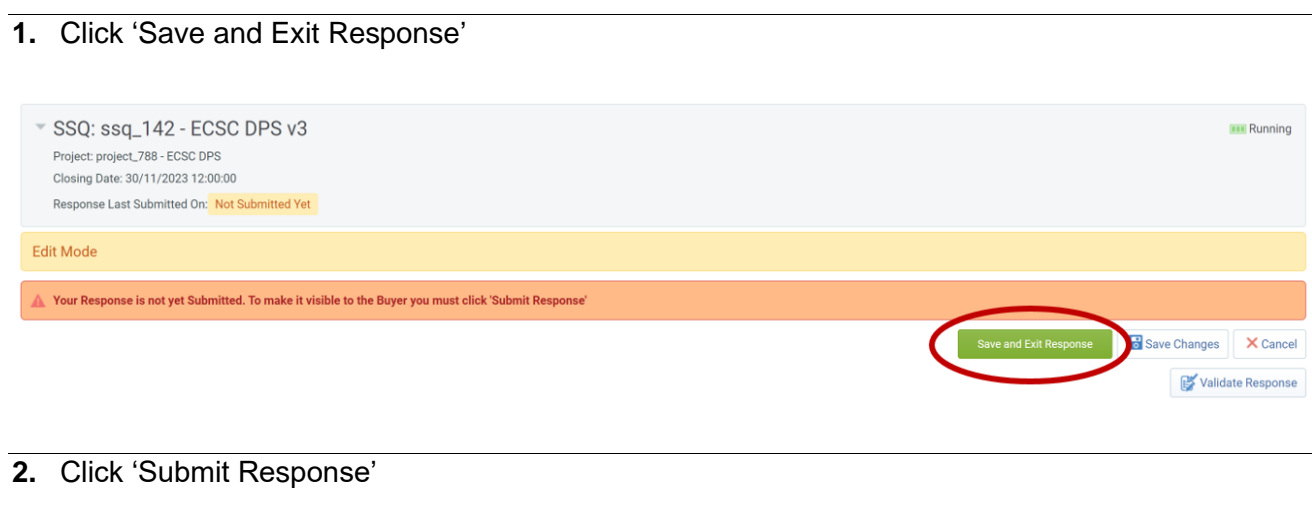

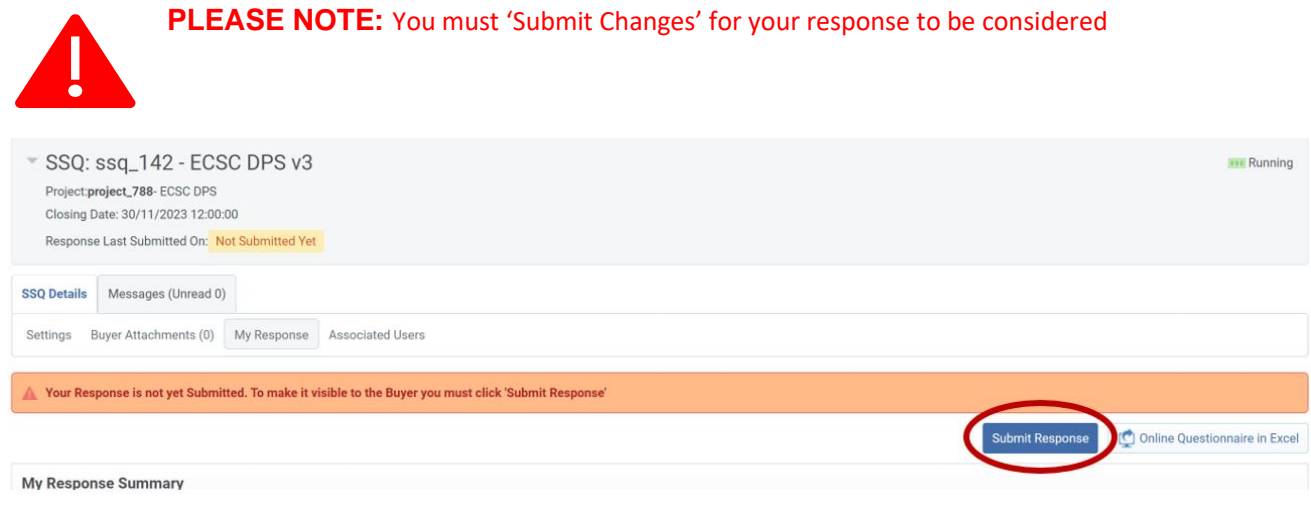

**3.** You will see the following confirmation pop-up message that you have successfully submitted your response.

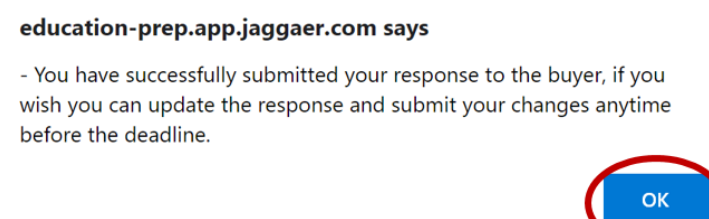

**4.** You will receive an automated email response, within 24 hours, to confirm that you have successfully submitted your response and indicating the status of your application. If you receive a notification indicating a status of unqualified, it is possible to edit and resubmit your response.

# <span id="page-14-0"></span>**3.5 Editing a submitted response**

#### **5.** Navigate to 'My Responses'

Click 'Edit Response'

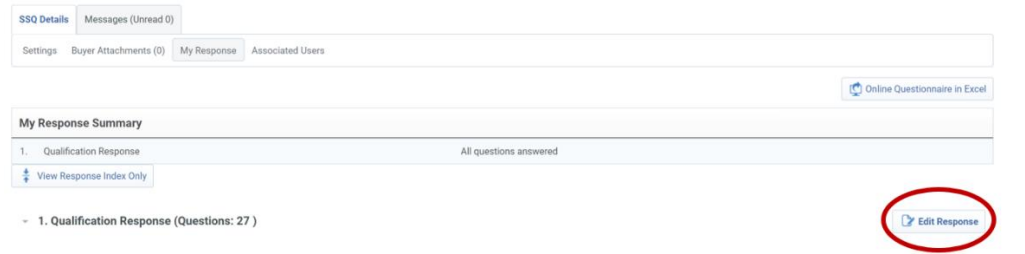

**6.** When you have edited your response click 'Keep Changes'

You can also click 'Discard Changes' at this point and revert to your previous answers

Clicking 'Validate Response' will check that all fields have been completed

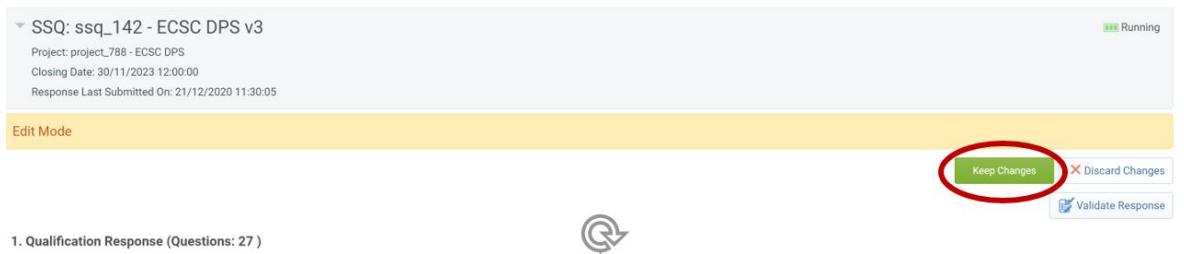

**7.** Make sure you click 'Submit Changes'. If you don't, your existing response will remain in place.

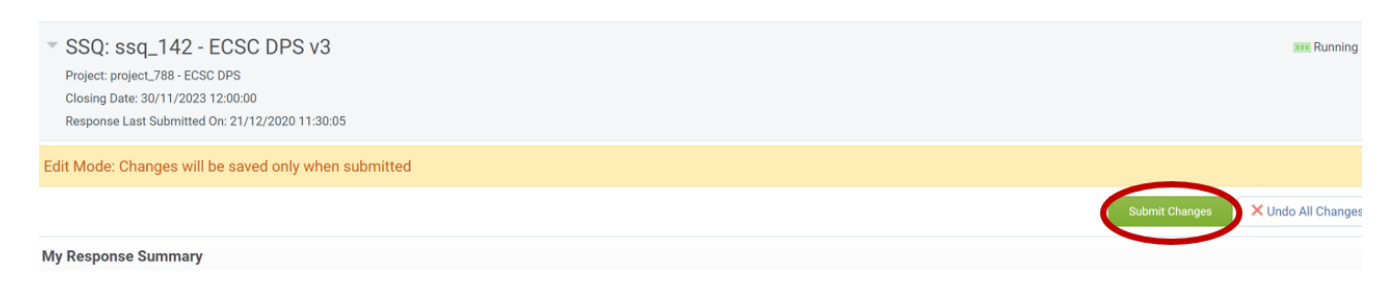

#### **8.** A pop-up message confirming successful submission will be shown.

You can repeat the process of editing your response until the Time Limit for Expressing Interest has passed.

#### education-prep.app.jaggaer.com says

- You have successfully submitted your response to the buyer, if you wish you can update the response and submit your changes anytime before the deadline.

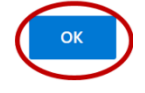

**9.** Following the editing of a response and resubmission, please allow 3 working days for the changes to be applied.